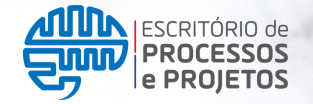

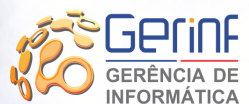

UDO Unidade de olvimento Organ

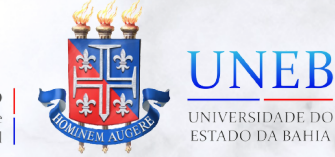

# **MANUAL DO ATENDENTE TÉCNICO**

## **CENTRAL DE SERVIÇOS UNEB**

Manual do Atendente Técnico(a) da Central de Serviços UNEB dos Serviços Suporte Sei

www.centraldeservicos.uneb.br

# O CENTRAL<br>DE SERVIÇOS

**Versão 2.0 NOV/2023 P. 01**

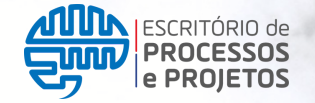

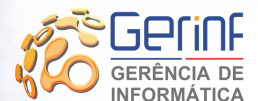

 $_{\rm UDO}$ Unidade de Desenvolvimento Organizacional

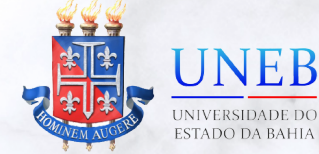

# **SUMÁRIO**

#### **MANUAL ATENDENTE TÉCNICO(A)**

#### **S U P O R T E S E I U N E B**

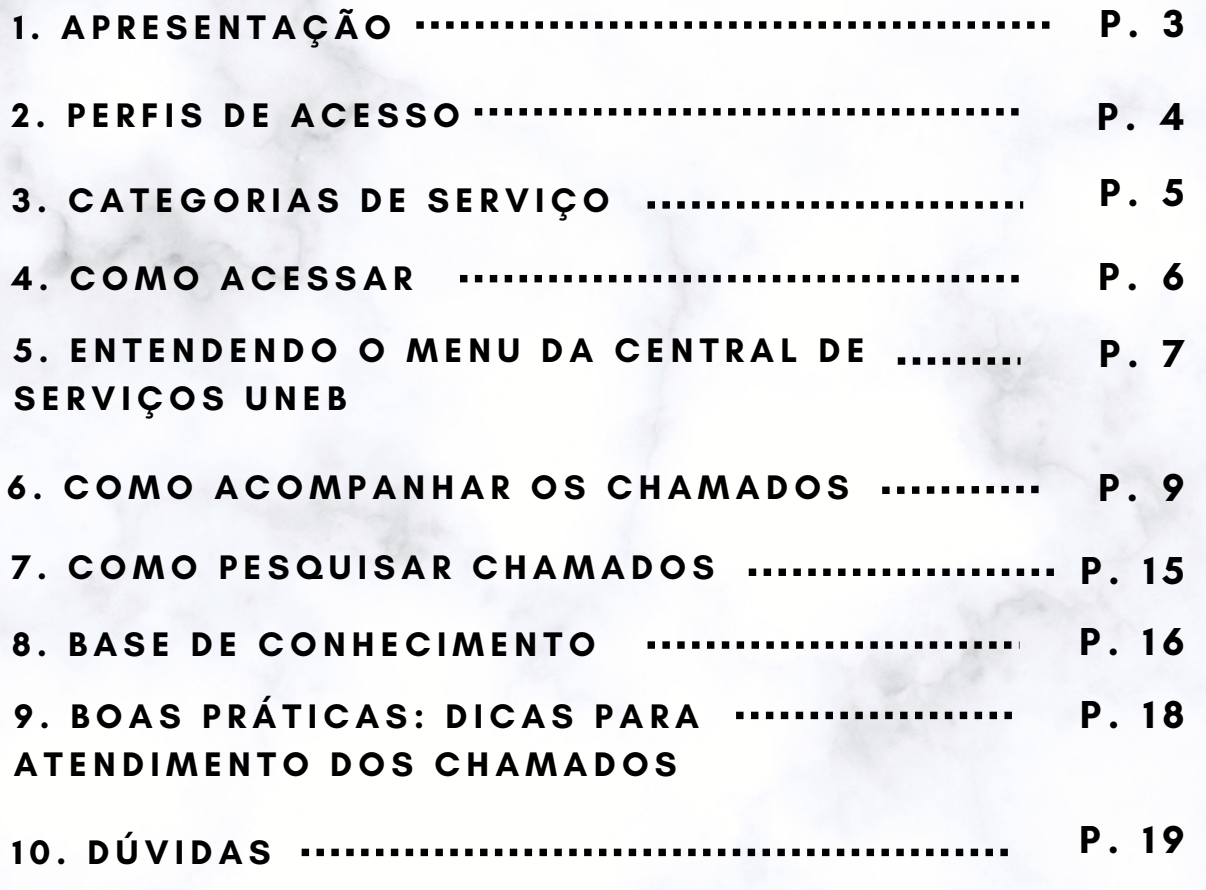

## **1. APRESENTAÇÃO**

Prezado(a) usuário(a),

No percurso de desenvolvimento e expansão da universidade, a UNEB também se dedica a desenvolver seus instrumentos de trabalho administrativo e de suporte à comunidade, sempre alinhada com os avanços tecnológicos e de segurança da informação. As relações entre as instituições e o seu público têm se modificado. É indiscutível a natureza dinâmica destas relações e contínua necessidade de atualização dos fluxos de informação.

Diante desse dinâmico cenário torna-se imprescindível a melhoria nos fluxos dos processos de atendimento dos serviços da universidade, manutenção de qualidade, cumprimento de prazos e o devido retorno àqueles que solicitam serviços.

Assim, com o objetivo de modernizar os procedimentos de interação e resolução de demandas, comprometidos com o constante aperfeiçoamento de nossas competências institucionais e estabelecer o conceito de visão única dos nossos processos de atendimento e suporte, a Unidade de Desenvolvimento Organizacional (UDO), propõe uma nova ferramenta de gestão das solicitações de atendimento e suporte com real potencial de gerar impactos positivos na profissionalização da prestação de nossos serviços. Trata-se da **Central de Serviços UNEB (CSU)**, uma plataforma totalmente web para atendimento de todos os serviços técnicos prestados pela universidade, disponibilizados por formulários de serviços que tem por fim ser ponto único de interação entre o solicitante e equipe técnica de suporte em todos os atendimentos prestados pela UNEB à sua comunidade.

A Central de serviços possibilita ao solicitante maior organização no acompanhamento de diversas demandas, proporcionando o monitoramento em tempo real das solicitações recebidas, padronização dos processos, eficiência e transparência nos atendimentos e histórico de todos os chamados já realizados em atendimento ou até mesmo os encerrados.

Nas páginas seguintes o usuário terá orientações de uso da Central de Serviços UNEB, bem como boas práticas a fim de realizar o atendimento de forma mais assertiva.

#### **2. Perfis de Acesso**

O perfil de acesso controla todas as ações que o usuário pode realizar na plataforma seja como atendente técnico ou como solicitante. Para cada tipo de usuário há um conjunto de permissões para acesso e utilização das funcionalidades da **Central de Serviços Uneb.**

Existem dois perfis de acesso na Central de Serviços UNEB:

**Abertura de Chamado -** perfil para usuário que deseja realizar uma solicitação ou abrir chamado. Trata-se do solicitante ou requerente.

**Atendimento técnico** - técnicos(as) reponsáveis pelo atendimento de chamados de uma determinada área/unidade da Uneb, conforme o seu grupo técnico de trabalho previamente configurado na plataforma.

As categorias e formulários de serviço são visualizados conforme o vínculo do usuário com a instituição (servidor, discente, usuário externo, estagiário, terceirizado) e configurado previamente. Essa configuração foi realizada mediante mapeamento dos processos dos setores, onde foram identificados os serviços e por quem deveriam ser solicitados.

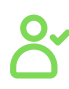

**SERVIDOR(A):** usuários com matrícula ativa (docentes, técnicos e analistas);

**TERCEIRIZADO(A):** usuários com contrato de serviço ativo;

**DISCENTE:** aluno(a) regularmente matriculado;

**ESTAGIÁRIO(A):** estagiário(a) ativo (a) na instituição;

**USUÁRIO(A) EXTERNO(A):** pessoa física autorizada previamente a acessar o sistema.

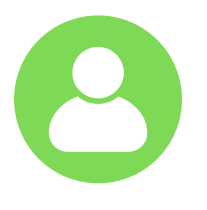

**P. 04**

### **3. Categorias de Serviços**

As categorias de serviços são grupos de serviços, organizados de acordo com a sua finalidade.

Essas categorias são visualizadas pelo(a) usuário(a) solicitante, de acordo com o seu vínculo na universidade (servidor, terceirizado, discente, estagiário e usuário externo).

As categorias de serviços são:

- **Suporte de TI** possui formulários de serviços destinados ao suporte técnico realizado pela Gerência de Informática (Gerinf) da UNEB.
- **Gestão Setorial** possui formulários de solicitação de serviços relacionados a atendimento às demandas administrativas dos diretores de Departamentos.
- **Manutenção de Edificações** possui formulários de solicitação de serviços relacionados a manutenção e recuperação das instalações prediais da UNEB.
- **Sistemas UNEB -** possui formulários de solicitação de serviços relacionados aos sistemas institucionais ou utilizados na Universidade.

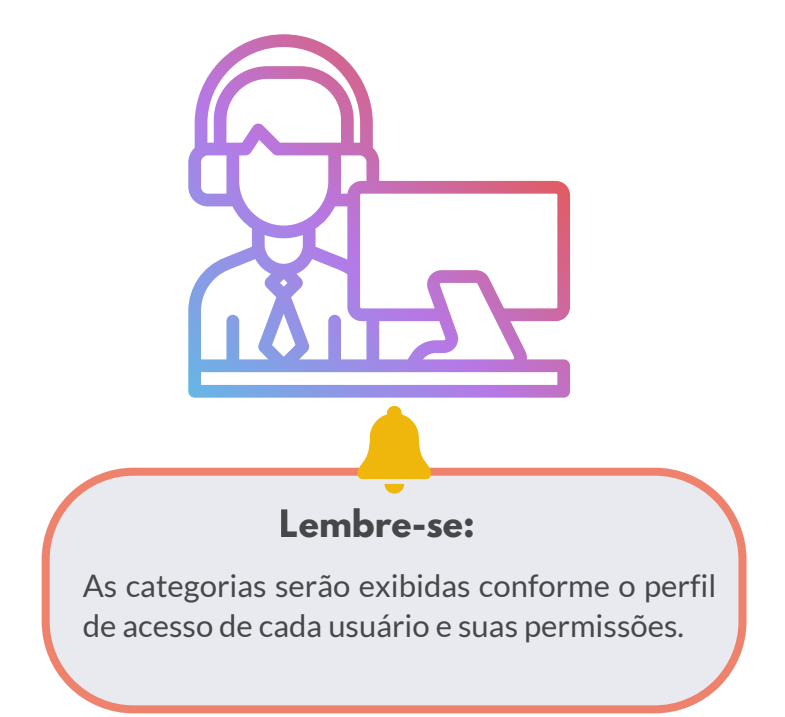

#### **4. Como Acessar**

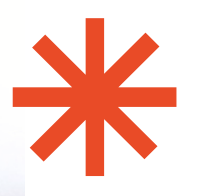

O acesso à Central de Serviços UNEB deve ser feito através do endereço abaixo:

**www.centraldeservicos.uneb.br**

Em seguida o usuário deverá digitar seu login e senha, que são os mesmos utilizados para acesso à rede UNEB.

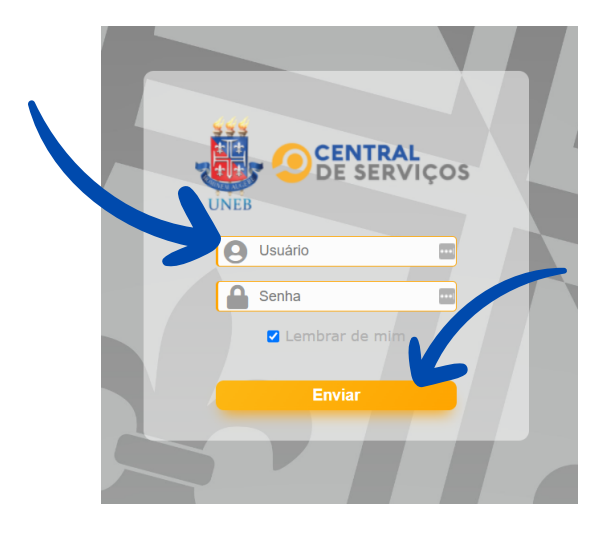

Após preencher os campos "Usuário" e "Senha" , o usuário deve clicar no botão "**Enviar**";

Lembramos que neste caso o usuário deve ser preenchido sem a extensão "@uneb.br";

A senha de acesso é a mesma de acesso à rede UNEB.

Após efetivar o acesso, o(a) usuário(a) irá visualizar a tela com o campo relacionado ao perfil no canto superior direito.

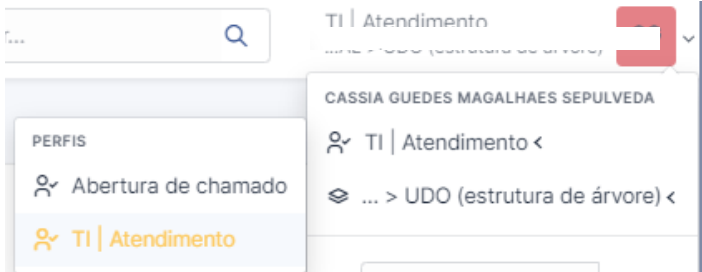

Neste campo será necessário que o usuário escolha de qual perfil desejará acessar: como TI Atendimento (técnico responsável pelo atendimento do chamado) ou Abertura de Chamado (usuário solicitante).

- Como solicitante será necessário escolher o perfil"**Abertura de Chamados**";
- Como atendente técnico será necessário escolher o perfil"**TI| Atendimento**"

#### **5. Entendendo o menu da Central de Serviços**

Dashboard: Nesta tela será apresentado dados relativos aos ativos da Universidade:

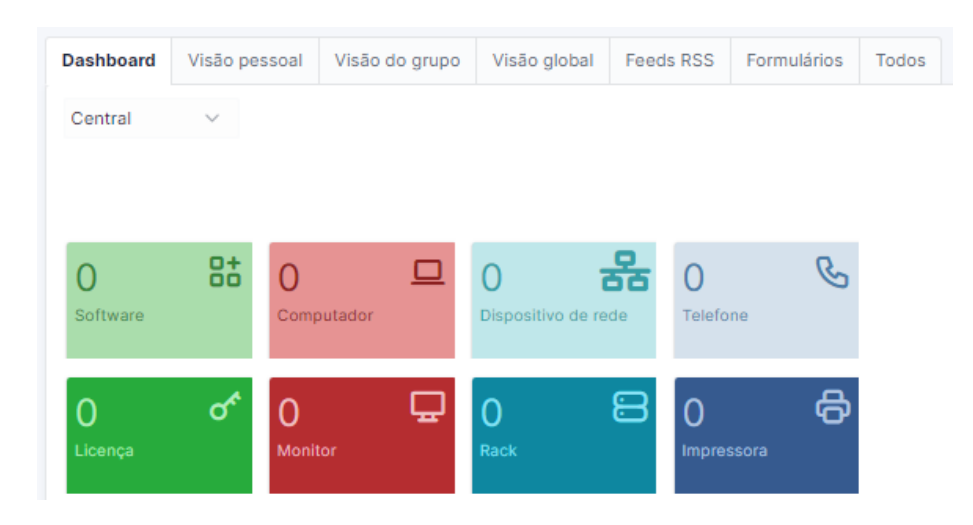

Ao clicar em "**Visão pessoal**" poderá visualizar os chamados abertos por você (seus chamados requeridos, em progresso) ou chamados que estão atribuídos a você e que precisam ser executados (chamados a serem processados), seu planejamento e anotações pessoais.

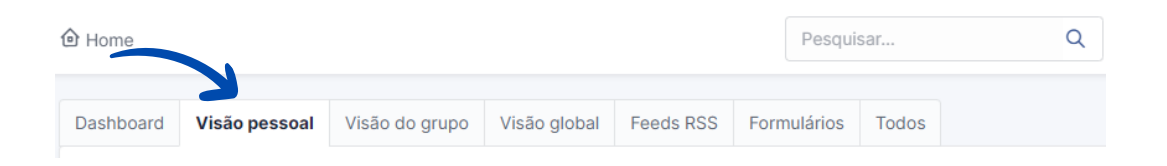

Ao clicar em "**Visão do grupo**" o usuário terá acesso à lista de chamados atribuídos ao grupo de trabalho (GT) da sua entidade (setor ou unidade responsável pelo serviço) :

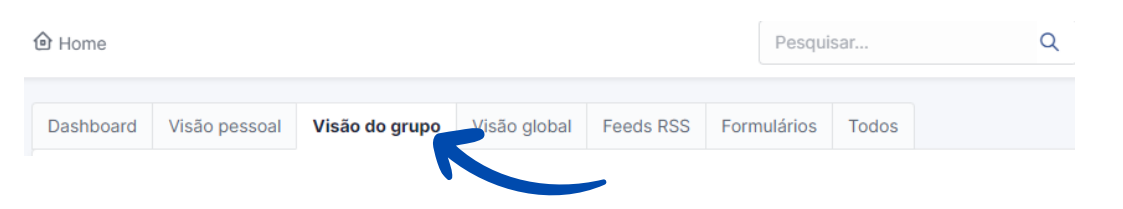

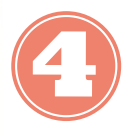

Ao clicar em "**Visão globa**l" o usuário poderá verificar a lista de chamados vinculados ao grupo de trabalho a qual o técnico pertence , em todos os tipos de status.

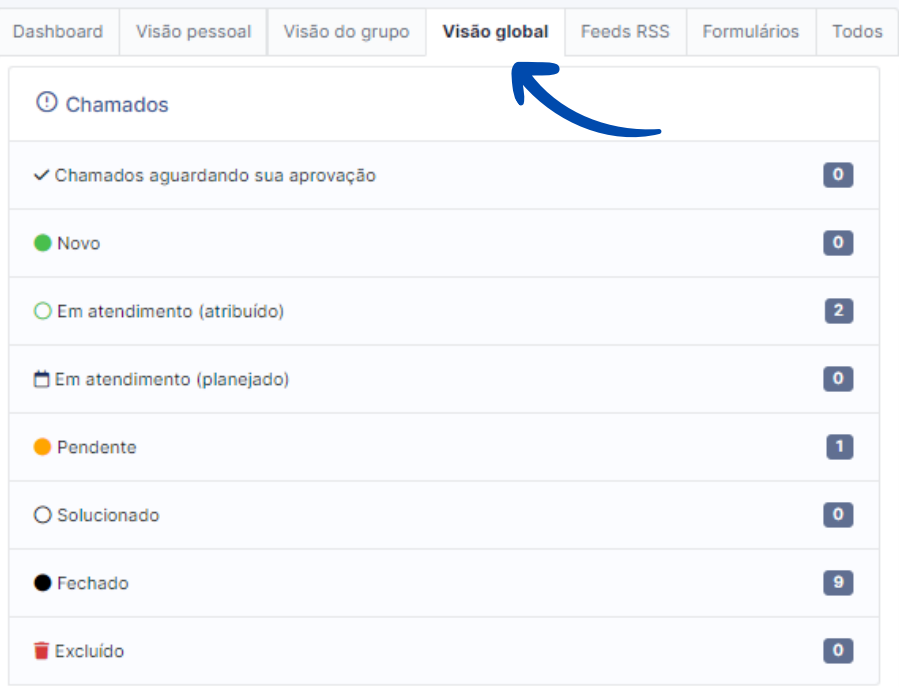

- **Novo** Chamados novos recebidos para um determinado grupo de trabalho sem categoria e atribuição do técnico;
- **Em atendimento (atribuído)** Chamados atribuídos a um ou mais técnicos pertencente à um determinado grupo de trabalho ou entidade;
- **Em atendimento (planejado)** Chamados atribuídos ao técnico de um grupo de trabalho, em andamento com planejamento do atendimento técnico do serviço;
- **Pendente** Chamados atribuídos com pendência do solicitante ou grupo técnico ou setores/unidades parceiras;
- **Solucionado** Chamados solucionados pelo técnico, mas aguardando aprovação ou validação do usuário;
- **Fechado** Chamados concluídos após a validação do usuário.
- *Após o fechamento ou solução do chamado há a possibilidade de reabertura por parte do atendente. Para isso é necessário uma justificativa para a execução dessa ação.*

#### **6. Como acompanhar os chamados**

FAções 18 18 19 19 2 Q & D.

ENTIDADE REQUERENTE - REQUERENTE DATA DE ABERTURA STATUS

**TÍTULO** 

PRIORIDADE CATEGORIA ATRIBUÍDO ATRIBUÍDO TEMPO ÚLTIMA - TÉCNICO - GRUPO PARA ATUALIZAÇÃO V<br>TÉCNICO SOLUÇÃO + **BROCHESSO** 

Para acompanhar andamento dos chamados do seu setor o usuário atendente poderá acessar a Central de Serviços com seu login e senha e verificar os itens:

- **ID** Neste campo haverá a identificação numérica do chamado aberto na unidade;
- **Título** Através deste campo será possível identificar o assunto da solicitação previsto no formulário preenchido pelo solicitante;
- **Entidade** Há a identificação da entidade à qual o usuário solicitante pertence;
- **Requerente** Informa o usuário responsável por abrir o chamado na Central de serviços;
- **Data de abertura** Data e horário em que a Central de Serviços recebeu o chamado do solicitante e houve efetivamente o registo na ferramenta;
- **Status** O status identifica a situação em que o chamado está sendo tratado: se novo e ainda não tratado; se atribuído à algum técnico e está no aguardo do atendimento; se pendente e aguardando algum retorno do usuário solicitante ou da entidade responsável em atender o chamado; se concluído foi executado pelo atendente e finalizado.
- **Prioridade** Indica qual o nível de prioridade do chamado de acordo com o tipo de classificação dada a determinado serviço;
- **Categoria** Neste campo será informado o tipo de chamado de acordo com as demandas específicas de acordo com o formulário preenchido pelo solicitante;
- **Atribuído técnico** Informa se um ou mais atendentes estão atribuídos ao respectivo chamado. Se o chamado foi novo, este campo estará em branco;
- **Atribuído - Grupo técnico** Caso o chamado seja atribuído a algum grupo específico para atendimento, será identificado neste local.
- **Última atualização** Registra data e horário em que houve a última alteração de algum item do chamado;

#### **6.1. Como atender os chamados**

Ao abrir um chamado recebido, o técnico poderá ver sobre o que se trata a solicitação e quem é o requerente.

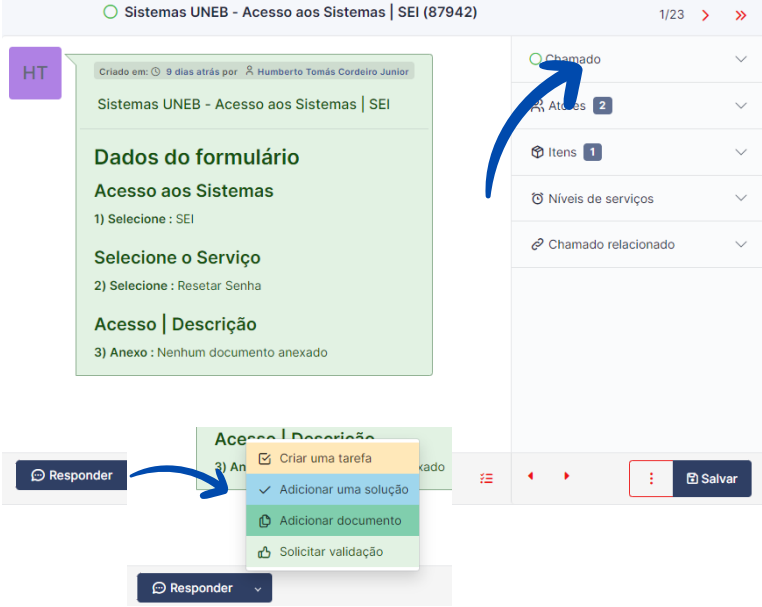

No meu lateral haverá as abas:

- **Chamado**: Informa características específicas sobre o solicitante e o tipo de serviço, como:
	- Entidade: Informa a qual local de trabalho o solicitante pertence;
	- Data de abertura: Informa a data e horário em que o usuário efetivamente abriu a solicitação junto à Central de Serviços;
	- Tipo: Informa se a situação se trata de um um incidente ou de uma requisição;
	- Categoria: Especifica o serviço solicitado pelo requerente;
	- Status: Indica em que situação o chamado está, por exemplo:
		- Em atendimento (atribuído)
		- Em atendimento (planejado)
		- **Pendente**
		- Solucionado
	- o Prioridade
	- Aprovação: Especifica se o atendimento do chamado necessita de aprovação de outro usuário.

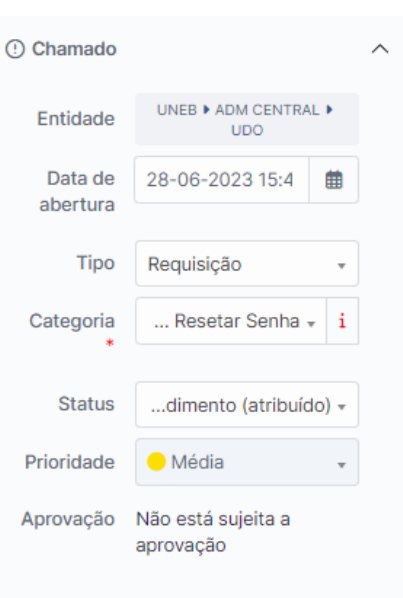

**P. 10**

- Atores: Informa características específicas sobre os interessados na demanda:
	- Requerente: Informa o usuário solicitante da demanda;
	- Observador: Pode ser adicionado um usuário ou grupo técnico para apenas ser notificado quanto à evolução do chamado, sem interação;
	- Atribuído: Informa o grupo técnico responsável por atender a demanda solicitada. É necessária atribuição a um usuário que pertencente a este grupo técnico para dar continuidade ao atendimento.

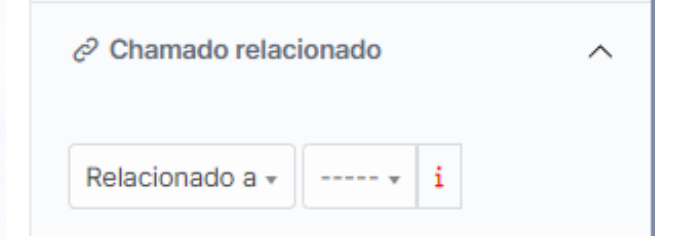

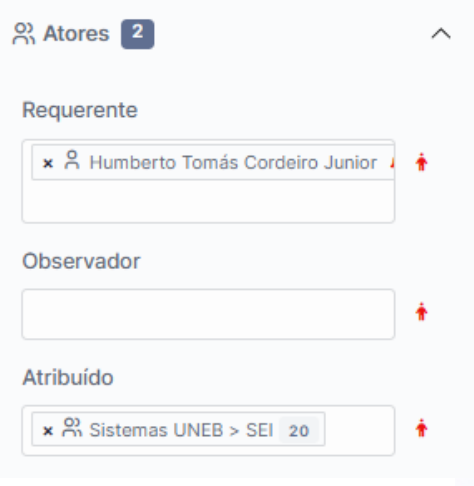

Chamado relacionado: Possibilita relacionar chamados entre si ou realizar a exclusão quando visualizar a necessidade:

 $\checkmark$ 

Ao abrir um chamado recebido, o técnico poderá ter algumas possibilidades de interação com o usuário solicitante, como:

- Adicionar:
	- Acompanhamento;
- Criar tarefa;
- 

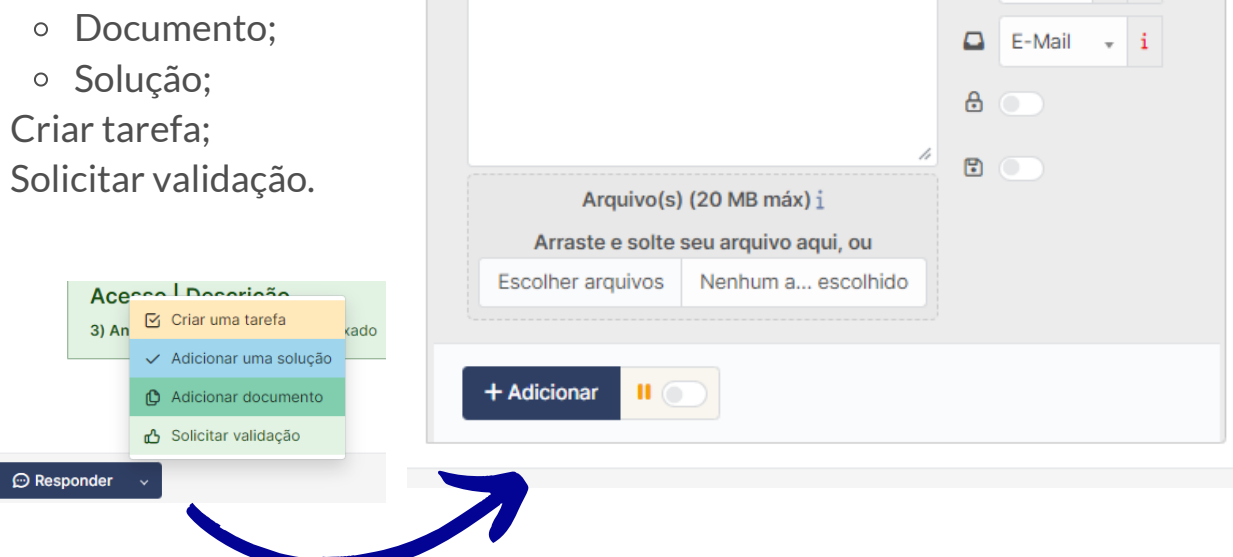

**Acompanhamento** - Campo destinado a interação entre o técnico atendente e o usuário. Pode ser utilizado também para armazenar informações importantes sobre o chamado.

 $\Box$  E-Mail  $\sim$  i  $\theta$   $\bigcirc$ 

É possível selecionar um texto padrão pré cadastrado para utilizar como acompanhamento de chamado;

Caso seja uma informação interna, do grupo técnico, basta ativar a opção com o símbolo de cadeado ao lado da caixa de descrição para que a informação fique privada e o usuário não visualize

- **Tarefa** é possível adicionar uma tarefa que tenha sido feita em relação ao chamado aberto
- **Solução** campo para informação da solução do chamado.
- **Documento** é possível utilizar essa aba para anexar documentos que tenham relação com o chamado.
- **Solicitar Validação** é possível utilizar essa aba caso necessite que outro usuário ou grupo faça alguma aprovação relacionada ao chamado.

Ao abrir um chamado recebido, o técnico ainda poderá ver o menu lateral com abas que podem auxiliar no acompanhamento dos chamados, como:

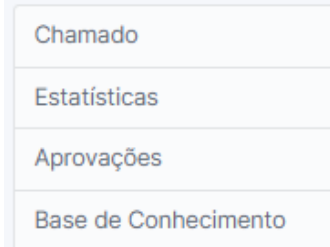

- **Chamado** aparecerá a tela com as informações de solicitação bem como o histórico de informações entre o atendimento técnico e o usuário solicitante.
- **Estatísticas:** aba que exibe data de abertura, tempo de atribuição, etc.
- **Aprovações:** esta aba permite que solicite aprovação e exibe as aprovações relacionados ao chamado.
- **Base de conhecimento:** esta aba exibe a base de conhecimento do serviço solicitado

**Chamado:** esta aba exibe uma tela com informações sobre o chamado e campos de preenchimento do grupo técnico, como atribuição do chamado (atribuir o chamado à si ou outro técnico); tipo de chamado (requisição**\*** ou incidente**\*\***); categoria de chamado; origem da requisição, título, descrição, anexos.

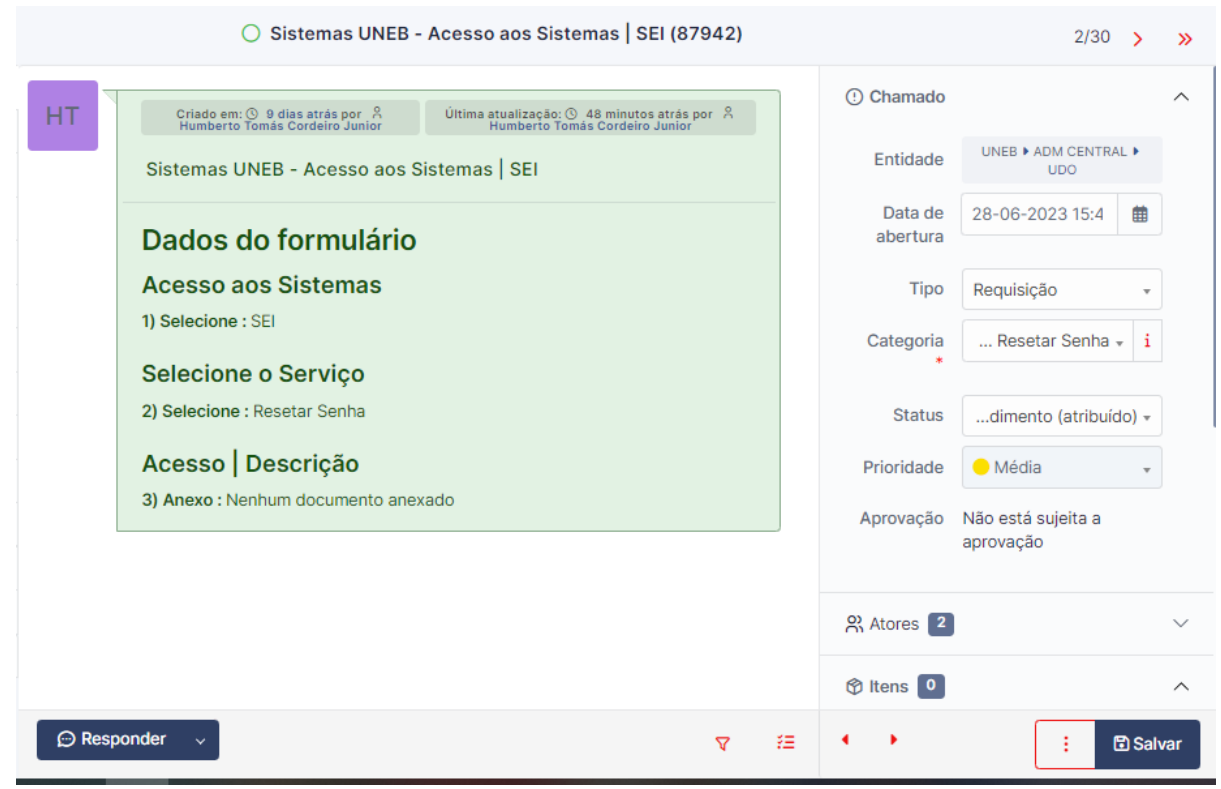

**\* Requisição**: solicitações de serviços que não são originadas a partir de um problema.

**\*\* Incidente**: qualquer acontecimento que não faça parte do comportamento padrão e que cause, ou possa causar, uma interrupção ou redução da qualidade de um serviço.

Os serviços do campo "Categoria" serão visualizados conforme o tipo selecionado (requisição ou incidente)

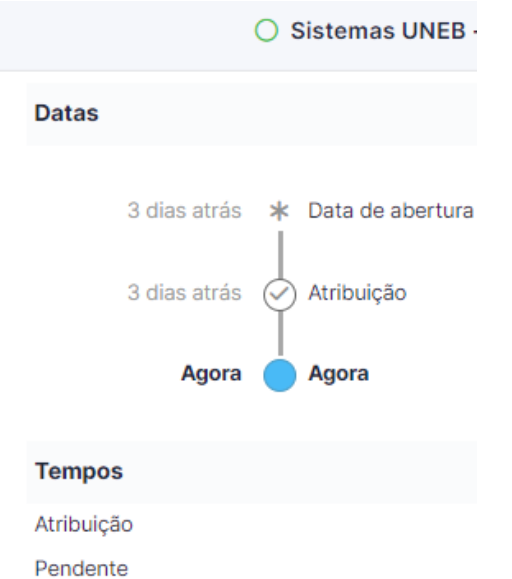

- **Estatísticas:** aba que exibe dois tipos de contabilização:
	- as datas em que o chamado foi aberto até sua finalização, e suas principais alterações;
	- duração das ações registradas no chamado

**Aprovações:** esta aba permite que solicite aprovação e exibe as aprovações relacionados ao chamado.

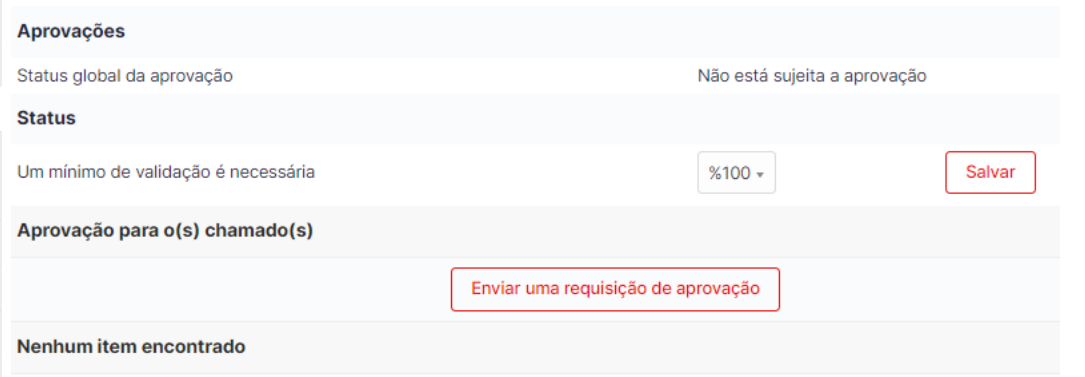

**Base de conhecimento:** esta aba exibe a base de conhecimento do serviço solicitado

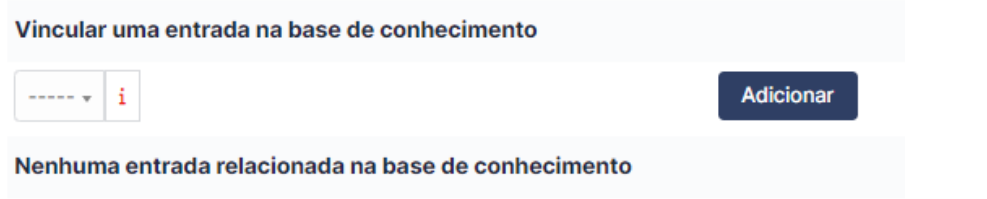

**Histórico:** esta aba exibe todo o histórico de ações na sequência dos registros realizados pelos envolvidos desde a criação até a conclusão do chamado.

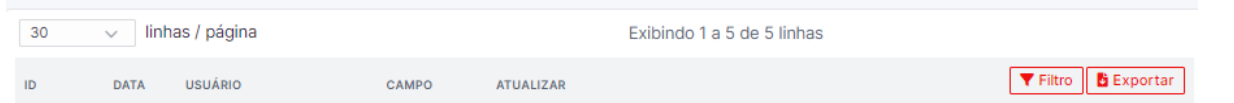

#### **7. Como pesquisar os chamados**

A ferramenta dispõe de alguns modos de busca por chamados:

- Características:
- Requerente
- Observador
- Atribuído
- Notificações
- SLAs
- $\bullet$  OLA
- Notificações
- Aprovação
- Pesquisa de satisfação
- Acompanhamento
- Tarefas
- Estatísticas
- Chamados relacionados
- · Solução
- Custo
- Problemas
- Documentos
- Plug-ins

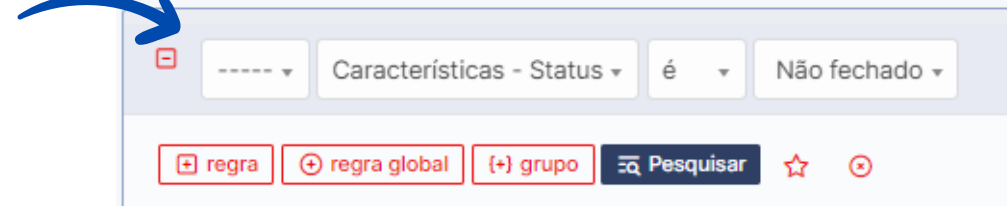

#### **7.1 Pesquisas mais utilizadas**

- **Características:**
	- o Status
	- Categoria
	- Entidade
- **Requerente**
	- Requerente
- **Atribuído**
	- Técnico
- **Aprovação**
	- Aprovação
- **Solução**
	- Tipo de solução

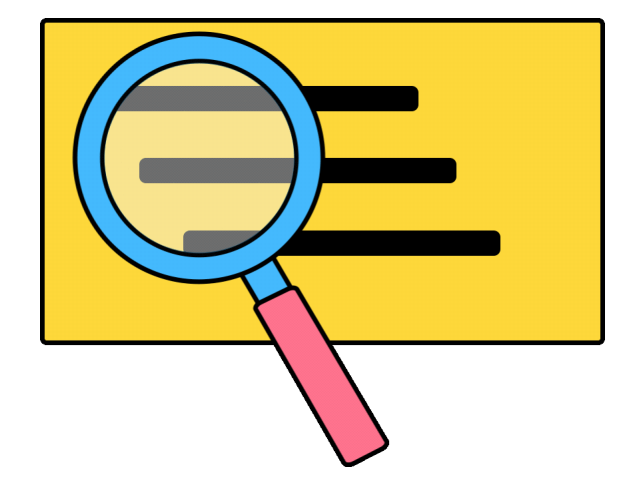

#### **8. Base de Conhecimento**

As Bases de Conhecimento são bases de dados ou conhecimento acumulados sobre um determinado assunto, melhorando a qualidade de atendimento, ajudando os atendentes.

Com a base de conhecimento é possível criar respostas para aqueles serviços mais frequentes. Essa solução poderá agilizar o processo de atendimento em sua entidade.

Para acessar, é necessário ir no menu superior e selecionar "**Ferramentas**" e depois "**Base de Conhecimento**"

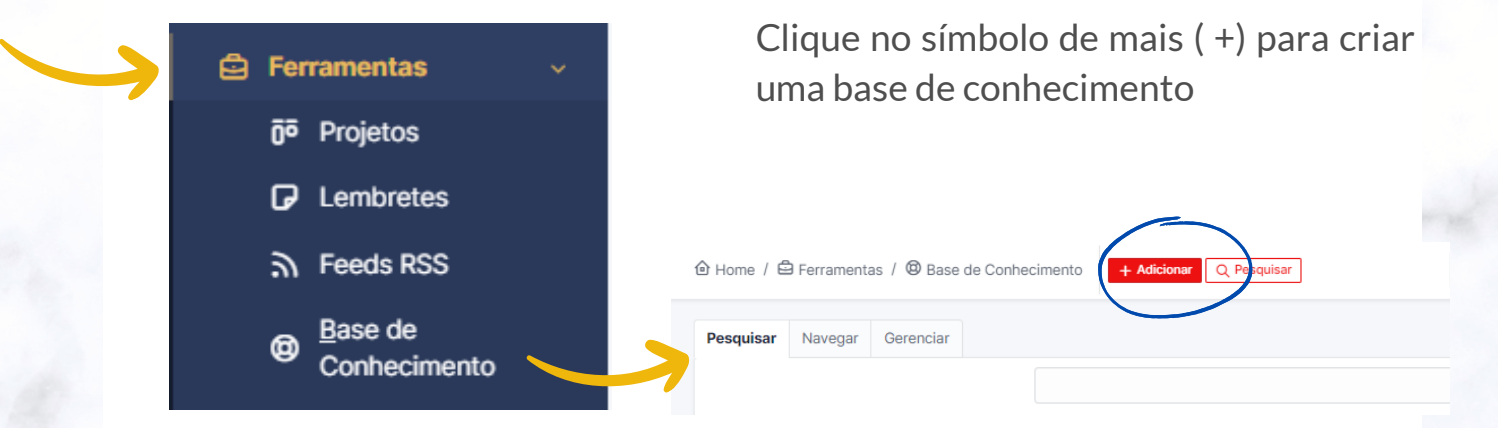

Agora é só preencher os campos e colocar o texto que deverá ser utilizado como resposta às solicitações. No campo "**Alvo**" selecione a opção "**Grupo**" em em seguida selecione o grupo de trabalho para que todos do grupo técnico possam visualizar a base e utilizar em suas respostas. Por fim clique em "**Adicionar**" para salvar a base.TI | Atendimento

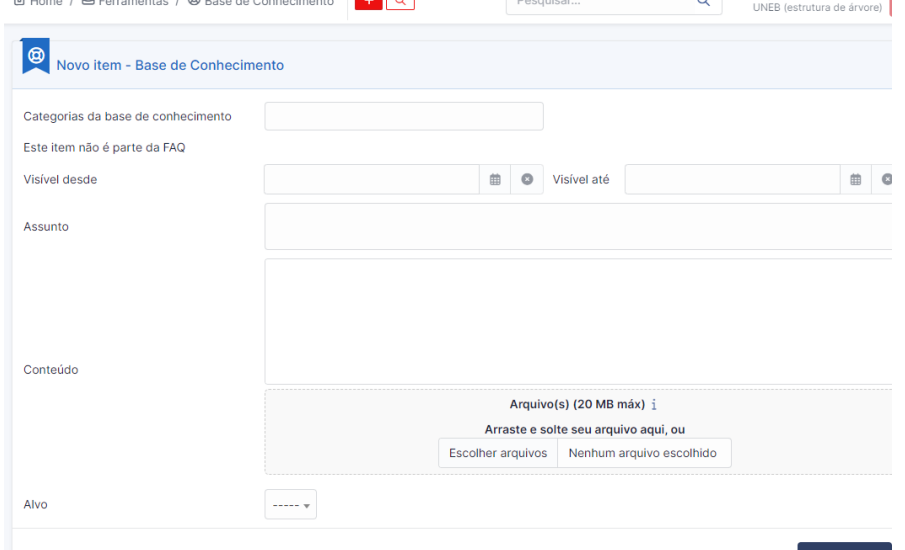

**P. 16**

As bases de conhecimentos podem ser utilizadas nas soluções dos chamados

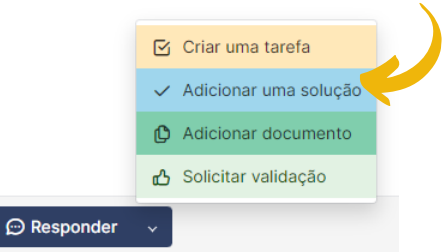

Ao clicar em solução, aparecerá um campo "Descrição" para que possa colocar o texto bem como a opção "**Pesquisar uma solução**"

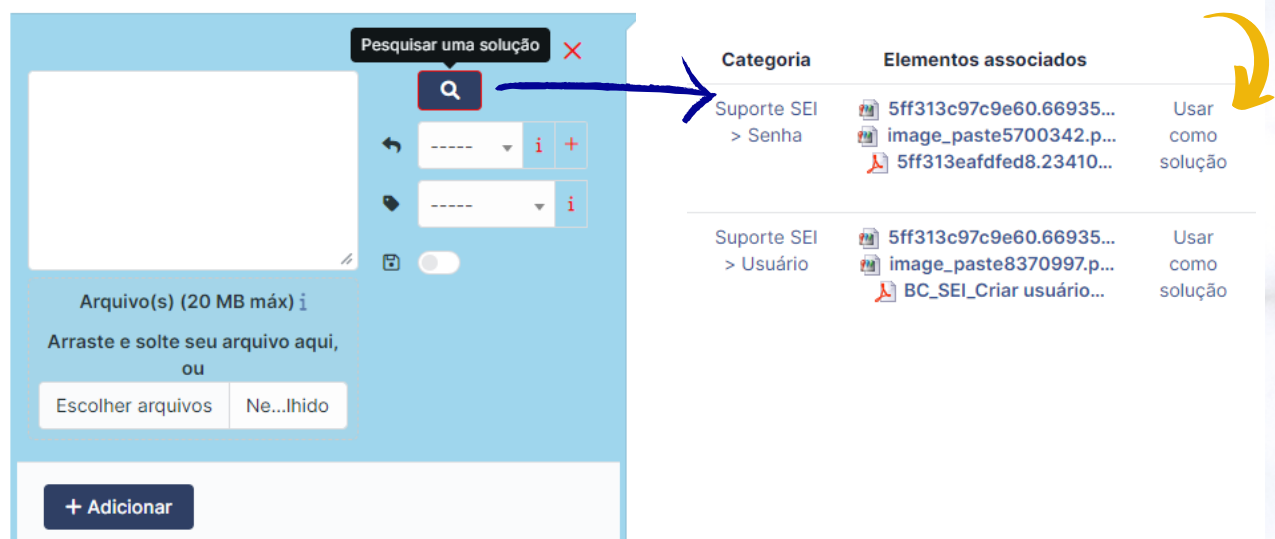

Após selecionar esta opção, aparecerá a lista com as bases de conhecimento criadas para cada tipo de solicitação. Ao lado de cada base aparecerá a opção "Usar como solução"

Ao clicar em "Usar como solução" , o texto aparecerá automaticamente no campo "Descrição" . Agora é só clicar em "Adicionar" para salvar e encerrar o chamado.

#### **9. Boas práticas para um chamado mais assertivo**

Algumas ações podem auxiliar no atendimento dos chamados na sua entidade e na segurança da informação:

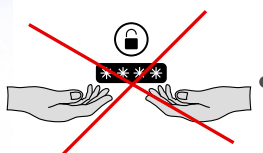

Não compartilhe em hipótese alguma seus dados de acesso com outras pessoas;

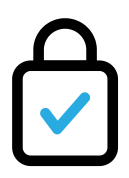

Utilize sempre sua senha de acesso em ambientes seguros;

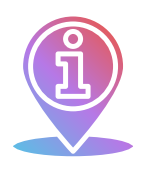

Sempre mantenha o usuário bem informado: atualize-o com o andamento das demandas;

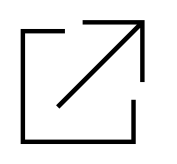

Caso a solução de uma demanda dependa de fatores externos, deve-se deixar claro ao usuário;

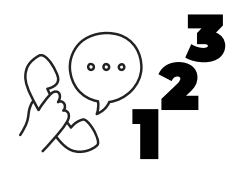

Diariamente dê atenção a sua fila de demandas;

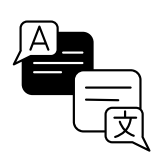

Tenha uma linguagem clara e acessível;

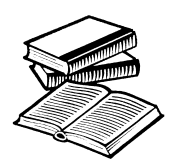

Utilize a base de conhecimento. Com esse recurso é possível oferecer um atendimento mais rápido e assertivo.

## **10. DÚVIDAS**

Dúvidas sobre como utilizar a **Central de Serviços UNEB** - CSU? Entre em contato, exclusivamente, através de um dos nossos canais:

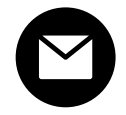

**E-mail** - envio de mensagem exclusivamente a partir do seu e-mail institucional para suporteglpi@com.br .

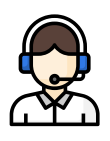

**Central de Serviços UNEB**: selecione a categoria "Sistemas UNEB", formulário "Suporte Técnico" opção "Central de Serviços".

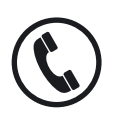

**Telefone**: (71) 3117-2468.

Ao enviar sua dúvida descreva-a de forma clara e sempre que possível nos enviar o print (imagem) da tela em anexo ou no corpo do e-mail).

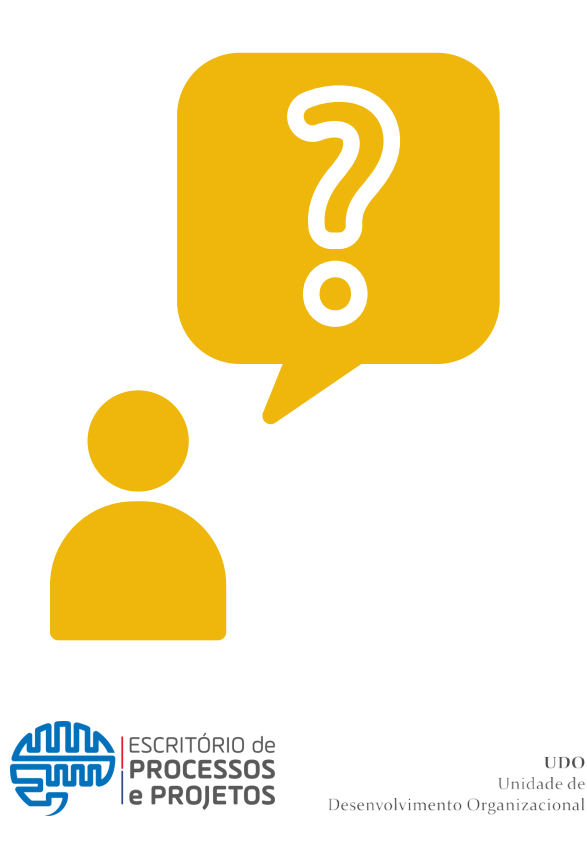

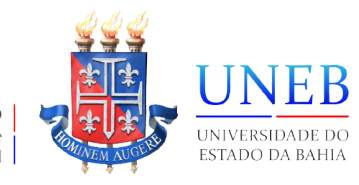

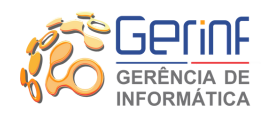

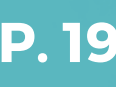